## **7.2.2 Tomosynthesis (TOMOS) (Option)**

Tomosynthesis (TOMOS, option) allows you to create images of any section by reconstruction processing

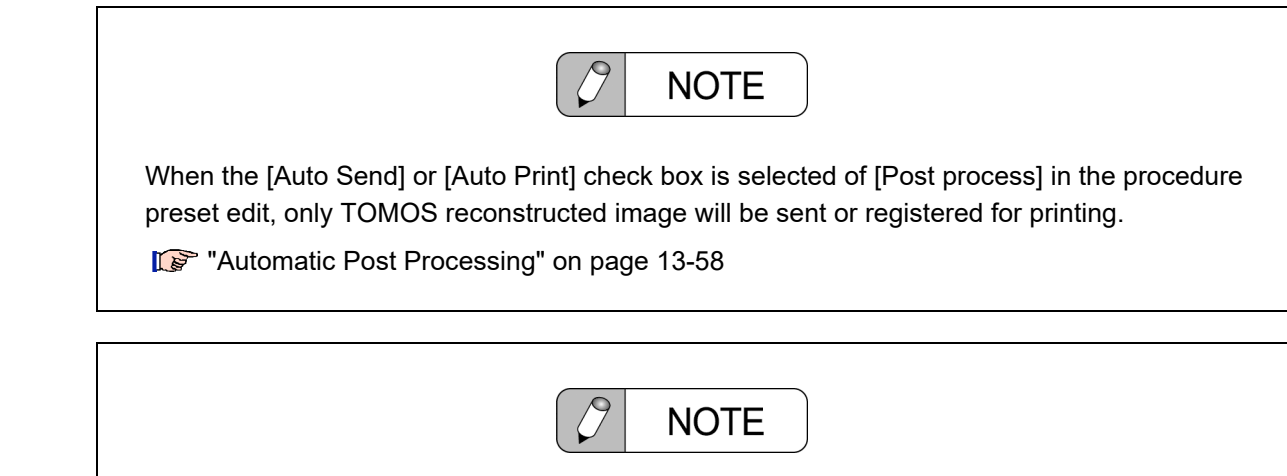

- When the "Resolution" of a protocol is set as "Original (High definition TOMOS mode)", the FOV size of 6 inches is only available.
- A protocol of low dose provides Tomosynthesis with lower radiation dose than that of normal one.

• Do not select "Original (High definition TOMOS mode)" for a protocol of low dose. **THE "TOMOS (Option)" on page 13-46** 

*1* Select a desired protocol for the Tomosynthesis on the touch panel or on the operation panel on the reference monitor.

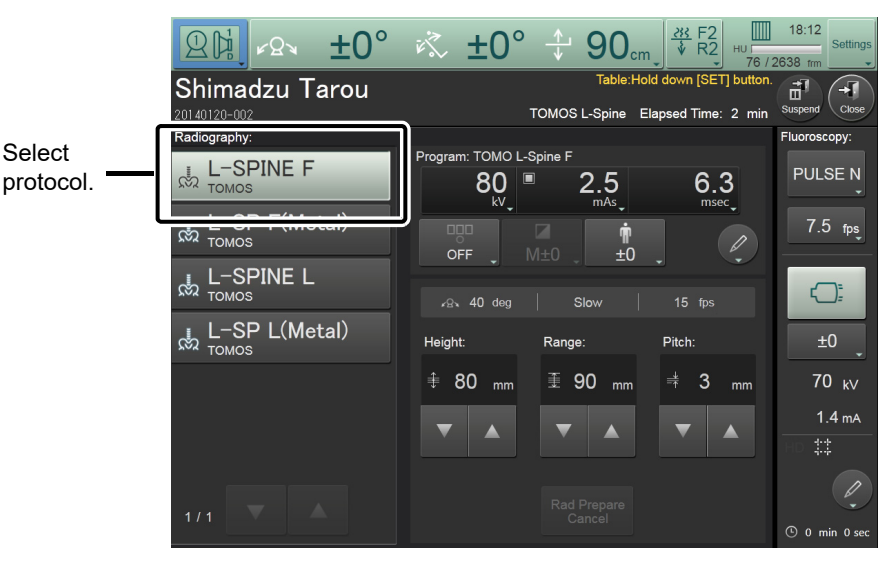

Touch panel (RF mode)

Digitally signed by Botnaru Andrei Date: 2024.04.17 12:52:46 EEST Reason: MoldSign Signature Location: Moldova

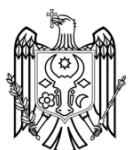

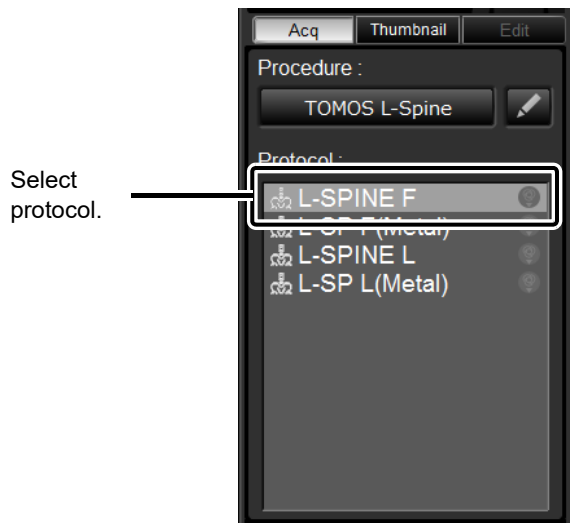

Operation panel on the reference monitor

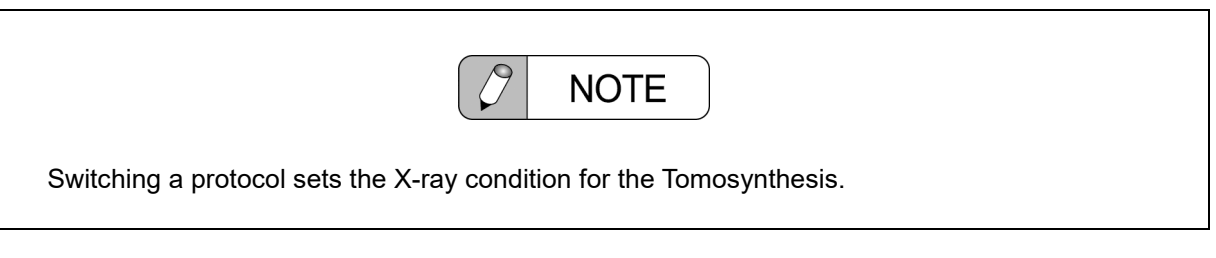

- *2* Set the SID to 1100.
- *3* The menu for Tomosynthesis appears on the touch panel. Edit each item as appropriate.

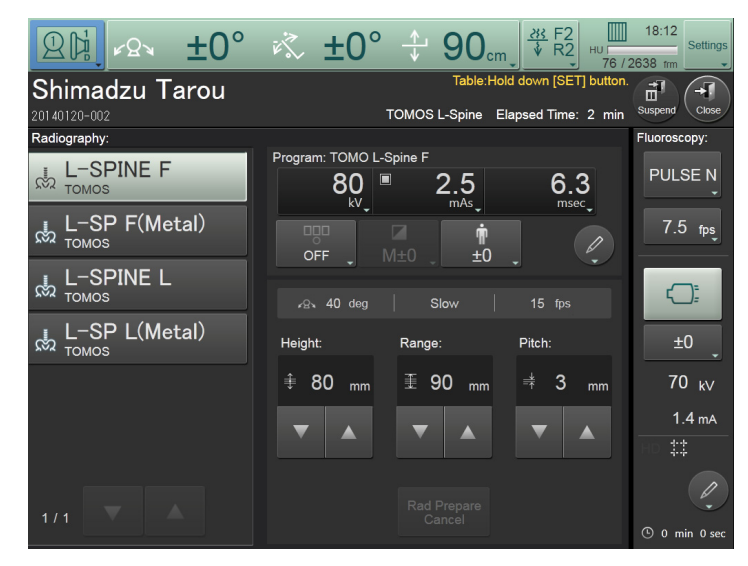

Touch panel (RF mode)

*4* Step on the fluoroscopy foot switch.

The fluoroscopy image and  $\bigotimes$  appear on the acquisition monitor. Determine the position by using the control lever on the remote console (when required).

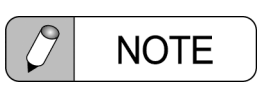

Note the excessively narrow collimator in the vertical direction. Data in the vertical direction may be lost even though they are visible in a field of view with the X-ray tube of 0 degree.

 $5$  The  $\leftarrow$  blinks, and the message "Hold down [SET] button." is displayed on the acquisition monitor and touch panel. Hold down  $\boxed{\rightarrow}$ .

The X-ray tube and the Dynamic FPD move to the Tomosynthesis starting point.

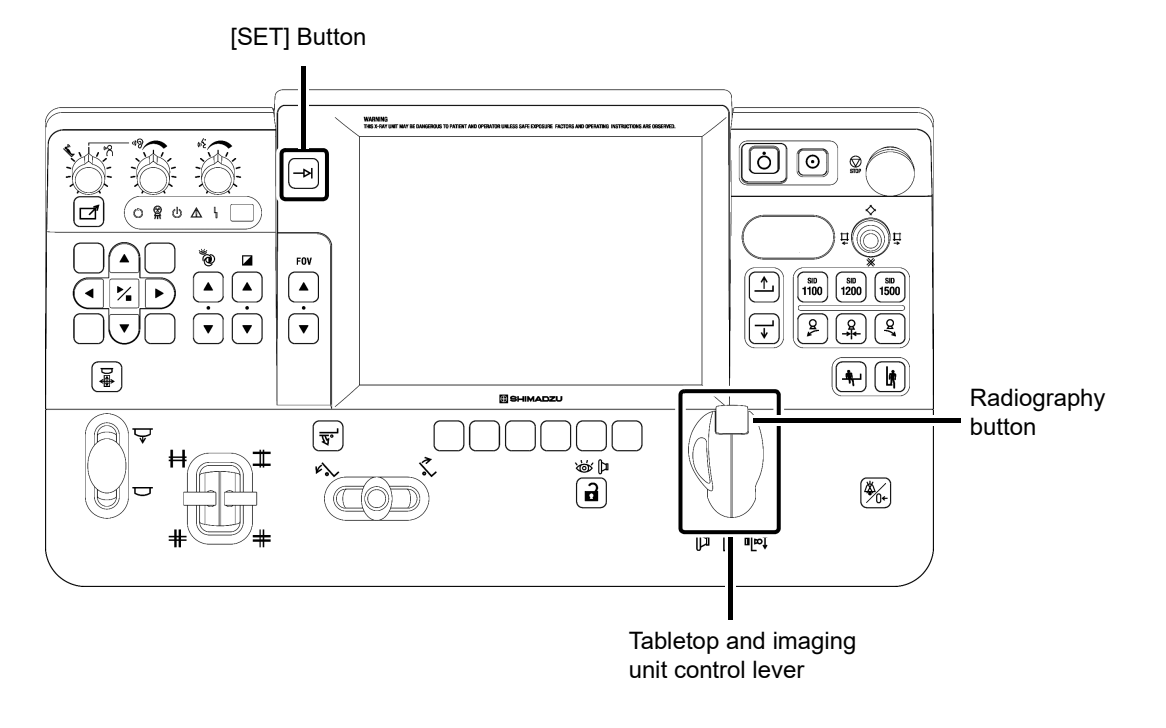

*6* The message [Ready for exposure.] is displayed on the acquisition monitor and touch panel. Check this message, and then release  $\boxed{-\rightarrow}$ .

*7* Hold down the radiography button of the control lever on the remote console until you hear the short, high-pitched sound as many times as the specified number of exposure. The acquisition starts and the  $\sum_{n=1}^{\infty}$  appears on the acquisition monitor.

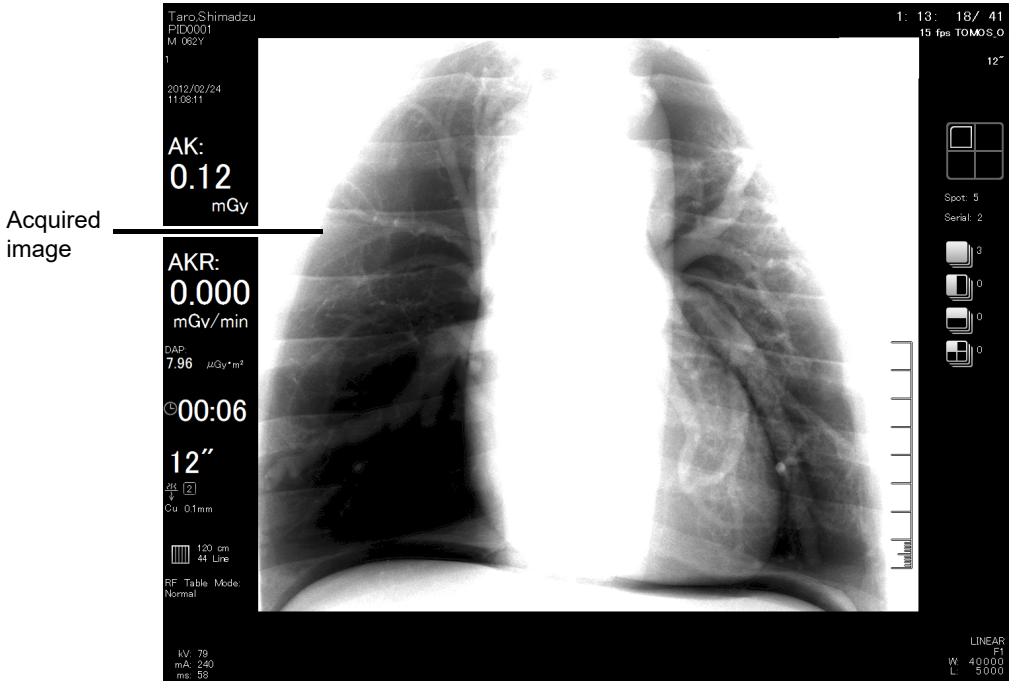

Acquisition monitor

After the radiography is ended, release the radiography button. The acquired image appears on the acquisition monitor.

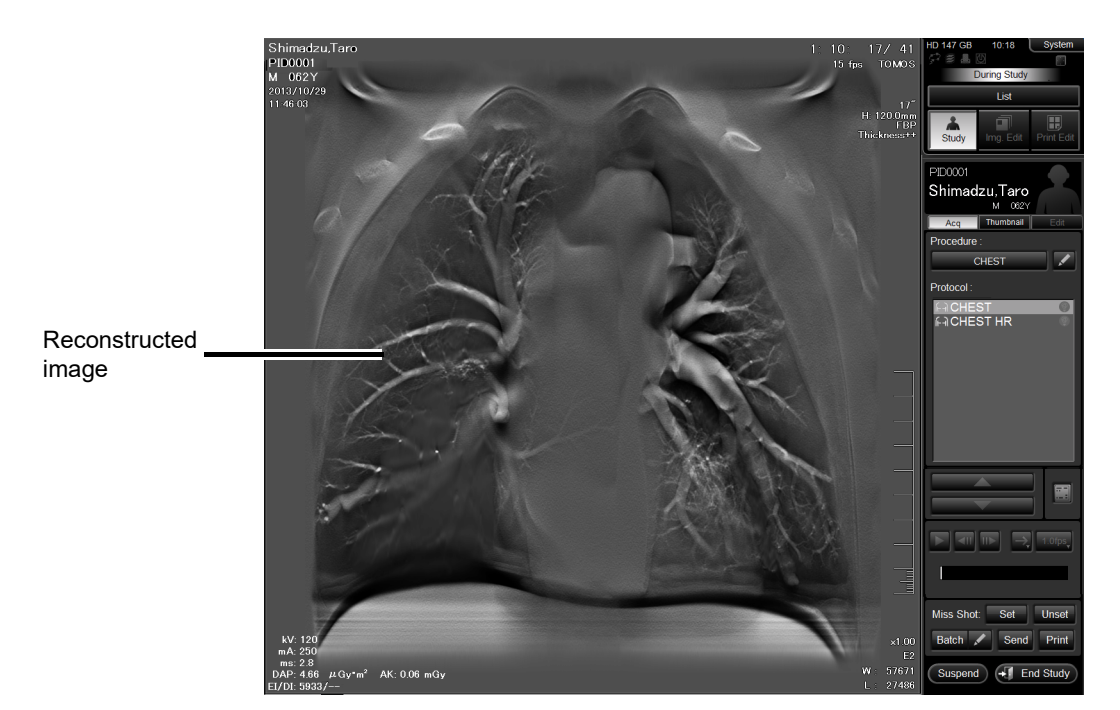

When the "Auto Reconst." is ON in the procedure preset edit, the reconstructed image then appears on the reference monitor.

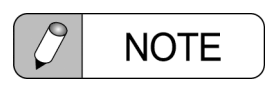

X-ray emission is stopped and image acquisition ends when the radiography button is released midway during irradiation. The correct Tomosynthesis image cannot be reconstructed if the number of images acquired is less than the half of the specified number of image.